# **19 Настраиваемые отчётные формы**

Глава содержит следующие разделы. [Расчётная ведомость \(форма 51\).](#page-0-0) [Справка о начисленной ЗП.](#page-1-0)

## <span id="page-0-0"></span>**Расчётная ведомость (форма 51)**

Настройки расчётной ведомости (форма 51) производятся в окне [\(рис. 19-1\)](#page-0-1). Окно располагается в меню «Сервис \ Настройка отчётов \ Настройка расчётной ведомости (форма 51)».

|  | А. Настройка Расчетной ведомости (форма 51). |                       |                              |  |  |  |  |  |
|--|----------------------------------------------|-----------------------|------------------------------|--|--|--|--|--|
|  |                                              |                       |                              |  |  |  |  |  |
|  |                                              | Наименование графы    | Включаемые коды              |  |  |  |  |  |
|  |                                              | Денежное содержание   | 1,4,5,6,11,17,19,30,35,50,18 |  |  |  |  |  |
|  |                                              | Премии, ед. поощр.    | 12,28,42,48,56,78,79         |  |  |  |  |  |
|  |                                              | Мат, пом, ед. выпл.   | 22,33,43,45,47,55,76         |  |  |  |  |  |
|  |                                              | Трчд, ччеб. отп, комп | 9,14,32,54,34,58,39,88       |  |  |  |  |  |
|  |                                              | Вых, и празд, дни     | 15                           |  |  |  |  |  |
|  |                                              | Пособия               | 3,20,21,31,26,27,80,83,84,85 |  |  |  |  |  |
|  |                                              | Профсоюз              | 63                           |  |  |  |  |  |
|  |                                              | Алименты              | 66,71,67                     |  |  |  |  |  |
|  |                                              | Доп, взносы на пенсию | 86                           |  |  |  |  |  |
|  |                                              | Аванс, межрасч. выпл. | 72.73.74.65.98               |  |  |  |  |  |
|  |                                              |                       |                              |  |  |  |  |  |

рис. 19-1

<span id="page-0-1"></span>Чтобы настроить печатную форму ведомости, выполните следующие действия.

1. Нажмите кнопку  $\blacksquare$  – «Изменить», появится форма ввода данных [\(рис. 19-](#page-0-2)

[2\)](#page-0-2).

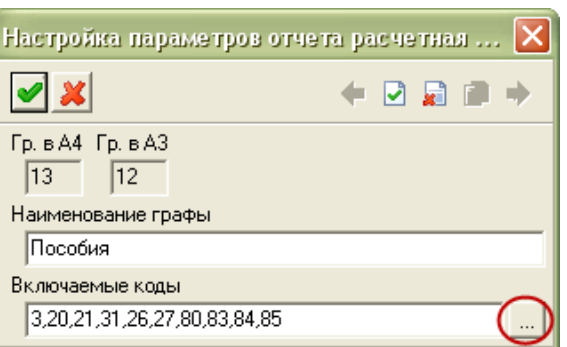

рис. 19-2

<span id="page-0-2"></span>Внесите данные.

**Гр. в А4, Гр. в А3** – в полях отображается номер колонки в зависимости от формата листа при печати.

**Наименование графы** – чтобы переименовать графу, введите новое наименование.

**Включаемые коды** – чтобы по графе рассчитывались нужные вам коды, укажите их самостоятельно. Для этого при помощи кнопки в конце поля откройте справочник начислений/удержаний. Отметьте галочками нужные коды и нажмите кнопку «ОК».

<span id="page-1-0"></span>Чтобы сохранить данные, нажмите кнопку – «Подтвердить изменения».

### **Справка о начисленной ЗП**

Справка о начисленной заработной плате располагается в меню «Ведомости \ Сводные ведомости». При формировании отчёта открывается окно предварительного просмотра, с возможностью изменения данных с автоматическим пересчётом [\(рис. 19-3\)](#page-1-1).

| ٨ | □<br>Справка о начисленной заработной плате |         |                                                 |       |                 |               |              |                                                                                          |
|---|---------------------------------------------|---------|-------------------------------------------------|-------|-----------------|---------------|--------------|------------------------------------------------------------------------------------------|
|   | æ<br>ŞΣ                                     |         |                                                 |       |                 |               |              |                                                                                          |
|   |                                             | N.      | Расчетные показатели                            | KOCFY | Входящее сальдо |               |              | Начисленно за месяц Использовано в течении месяца К перечислению в окончательном расчк ∧ |
|   |                                             |         | Начисленно всего в том числе:                   |       | 0.00            | 2045075.96    | 954 581.22   | 1090494.74                                                                               |
|   |                                             |         | Заработная плата                                | 211   | 0.00            | 2041 658.63   | 954 581.22   | 1 087 077.41                                                                             |
|   |                                             | $\cdot$ | Пособия                                         | 266   | 0.00            | 3 267.33      | 0.00         | 3 267.33                                                                                 |
|   |                                             | 1.3     | Прочие челчги                                   | 266   | 0.00            | 150.00        | 0.00         | 150.00                                                                                   |
|   |                                             |         | Удержано из заработной платы государственных сл |       | 0.00            | 277 271.30    | 0.00         | 277 271.30                                                                               |
|   |                                             | 2.1     | НДФЛ БК (18210102010011000110)                  | 211   | 0.00            | 260 556.00    | 0.00         | 260 556.00                                                                               |
|   |                                             | 2.2     | НДФЛ БК (18210102010011000110)                  | 266   | 0.00            | 425.00        | 0.00         | 425.00                                                                                   |
|   |                                             | 2.3     | Профваносы                                      | 211   | 0.00            | 16 290.30     | 0.00         | 16 290.30                                                                                |
|   |                                             |         | К выдаче наличными всего в том числе            |       | 0.00            | 1772730.82    | 1 772 730.82 | 0.00                                                                                     |
|   |                                             | 13.1    | На лицевые счета в кредитных рганизациях        | 211   | 0.00            | 1769738.49    | 1769738.49   | 0.00                                                                                     |
|   |                                             | 3.2     | На лицевые счета в кредитных рганизациях        | 266   | 0.00            | 2 9 9 2 . 3 3 | 2 9 9 2.33   | 0.00                                                                                     |
|   |                                             |         | Начислено на оплату труда всего в том числе:    |       | 0.00            | 618 823.56    | 3 267.33     | 615 556.23                                                                               |
|   |                                             |         |                                                 |       |                 |               |              |                                                                                          |
|   | $\langle$                                   |         |                                                 |       |                 |               |              |                                                                                          |
|   | $\bullet$ OK<br>Ж Отмена                    |         |                                                 |       |                 |               |              |                                                                                          |

рис. 19-3

<span id="page-1-1"></span>При заполнении графы «Использовано в течении месяца», пересчитываются данные по графе «К перечислению в окончательном расчёте».

Настройка справки о начисленной ЗП производятся при помощи формы [\(рис.](#page-2-0)  [19-4\)](#page-2-0). Форма располагается в меню «Сервис \ Настройки отчётов \ Настройка отчёта «Справка о начисленной ЗП».

| ⚠                                                                                |         | Настройка отчета "Справка о начисленной ЗП"                              |                                |           | ▣<br>$\Box$ |    |
|----------------------------------------------------------------------------------|---------|--------------------------------------------------------------------------|--------------------------------|-----------|-------------|----|
| 囹<br>Ф<br><b>COMPANY</b><br>- 운 )<br>19<br>Σ<br>a<br>à<br>$\mathfrak{S}^{\circ}$ |         |                                                                          |                                |           |             |    |
|                                                                                  | $Q$ 1.1 |                                                                          | $\mathbf{r} \times \mathbf{r}$ |           |             |    |
|                                                                                  |         | № п\п  Наименование показателя                                           | Сальдо                         | Начислено | Перечислено |    |
|                                                                                  |         | Начисленно всего в том числе:                                            |                                |           |             |    |
| $\overline{\mathbf{E}}$                                                          | 1.1     | Заработная плата                                                         |                                | K1+K4+K2  |             |    |
|                                                                                  | 1.2     | Пособия                                                                  |                                |           |             |    |
|                                                                                  | 11.3    | Прочие услуги                                                            |                                |           |             |    |
|                                                                                  | 2       | Удержано из заработной платы государственных служащих всего в том числе: |                                |           |             |    |
|                                                                                  | 2.1     | НДФЛ БК (18210102010011000110)                                           |                                |           |             |    |
|                                                                                  | 2.2     | Профваносы                                                               |                                |           |             |    |
|                                                                                  | 12.3    | Алименты                                                                 |                                |           |             |    |
|                                                                                  | 2.4     | Ссуда, штравы                                                            |                                |           |             |    |
|                                                                                  |         |                                                                          |                                |           |             |    |
| ⋖                                                                                |         |                                                                          |                                |           | ≯           | п. |

рис. 19-4

<span id="page-2-0"></span>Свойства.

Чтобы добавить новую строку в отчёт, нажмите кнопку  $\Box$  – «Добавить запись». Чтобы удалить строку из отчёта, нажмите кнопку – «Удалить запись».

#### **Изменить наименование показателя.**

Чтобы изменить наименование показателя, выполните следующие действия.

1. Установите курсор на нужную запись и нажмите кнопку -«Редактировать запись». Откроется форма ввода данных [\(рис. 19-5\)](#page-2-1).

| Редактирование: (Редактирование)             |       |  |  |  |  |  |
|----------------------------------------------|-------|--|--|--|--|--|
|                                              | ←■最重量 |  |  |  |  |  |
| N° n\n<br>$1.1 \n\mathbf{E}$<br>Наименование |       |  |  |  |  |  |
| Заработная плата по учреждению               |       |  |  |  |  |  |

рис. 19-5

<span id="page-2-1"></span>2. Измените наименование и нажмите кнопку – «Подтвердить изменения». Наименование будет изменено.

### **Включить коду начислений/удержаний в расчёт показателя.**

Чтобы включить в расчёт показателя коду начислений/удержаний, выполните следующие действия.

1. Двойным щелчком по столбцам «Сальдо/Начислено» вызовите редактор формул [\(рис. 19-6\)](#page-3-0).

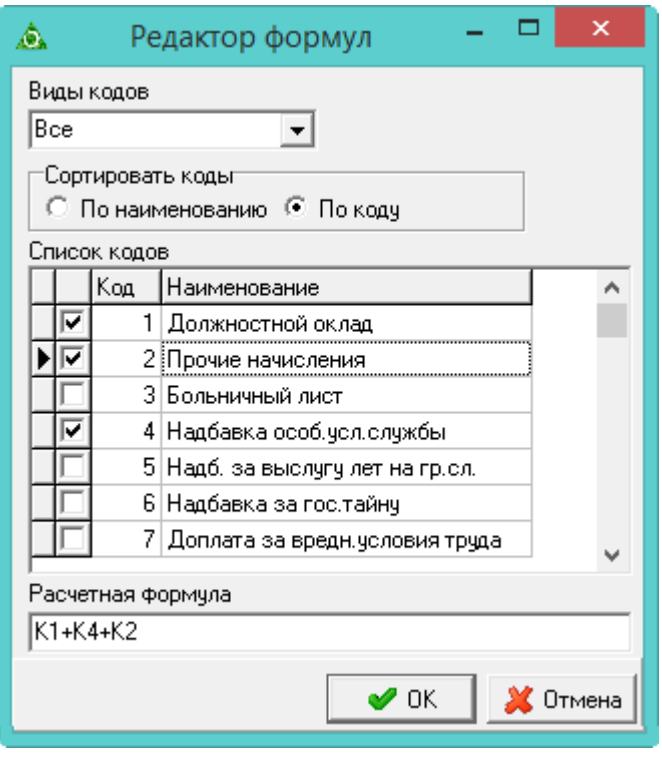

рис. 19-6

<span id="page-3-0"></span>2. Отметьте галочками коды, которые будут включены в расчёт показателя и нажмите кнопку «ОК», чтобы сохранить. Расчёт показателя будет настроен.

## **Отчёты с настройкой параметров**

Некоторые отчётные формы имеют возможность настройки параметров. В окне настройки параметров таких отчётных форм доступна конка «Показать настройки отчёта» [\(рис. 19-7\)](#page-3-1).

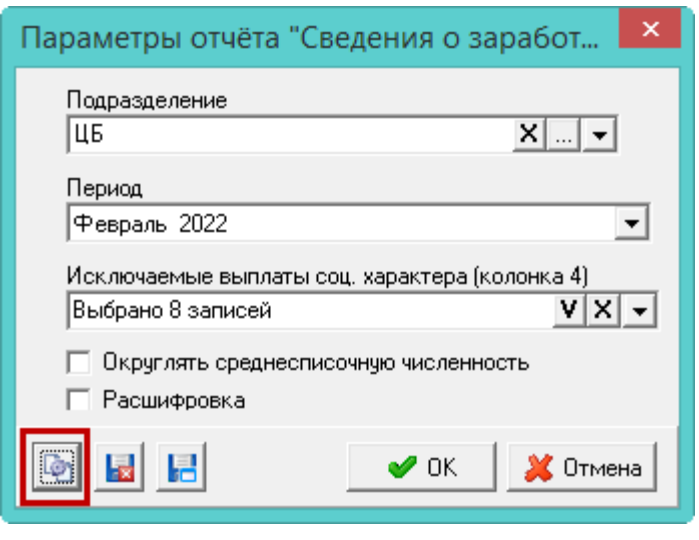

рис. 19-7

<span id="page-3-1"></span>При нажатии на данную кнопку откроется окно настройки колонок отчёта [\(рис.](#page-4-0)  [19-8\)](#page-4-0).

| ◬ |                                 | Настройка Сведения о заработной плате работников по профессиям и должностям |                  |                                                            |  |  |  |  |  |
|---|---------------------------------|-----------------------------------------------------------------------------|------------------|------------------------------------------------------------|--|--|--|--|--|
|   |                                 | Настройка должностей отчета<br>Настройка начислений отчета                  |                  |                                                            |  |  |  |  |  |
|   | VΣ<br>æ                         |                                                                             |                  |                                                            |  |  |  |  |  |
|   |                                 | Номер колонки                                                               | Название колонки | Список кодов                                               |  |  |  |  |  |
|   |                                 | 105                                                                         | Руководители     | 44,45,61,143,145,148,162,163,164,214,237,403,842,921,1063  |  |  |  |  |  |
|   |                                 | 106                                                                         | Специалисты      | 44,139,149,150,153,157,167,168,169,170,171,174,177,178,18] |  |  |  |  |  |
|   |                                 | 07                                                                          | Другие служащие  |                                                            |  |  |  |  |  |
|   |                                 | 108                                                                         | Рабочие          | 30,85,91,159,189,190,191,193,196,197,198,199,200,202,226,2 |  |  |  |  |  |
|   |                                 |                                                                             |                  |                                                            |  |  |  |  |  |
|   | $\bullet$ OK<br><b>X</b> Отмена |                                                                             |                  |                                                            |  |  |  |  |  |

рис. 19-8

<span id="page-4-0"></span>В данном окне можно настроить отображение зарплатных данных в отчётной форме.